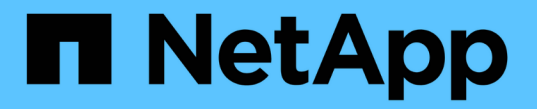

# 클러스터 확장 워크플로우 System Manager Classic

NetApp June 22, 2024

This PDF was generated from https://docs.netapp.com/ko-kr/ontap-system-managerclassic/expansion/task\_verifying\_planned\_configuration.html on June 22, 2024. Always check docs.netapp.com for the latest.

# 목차

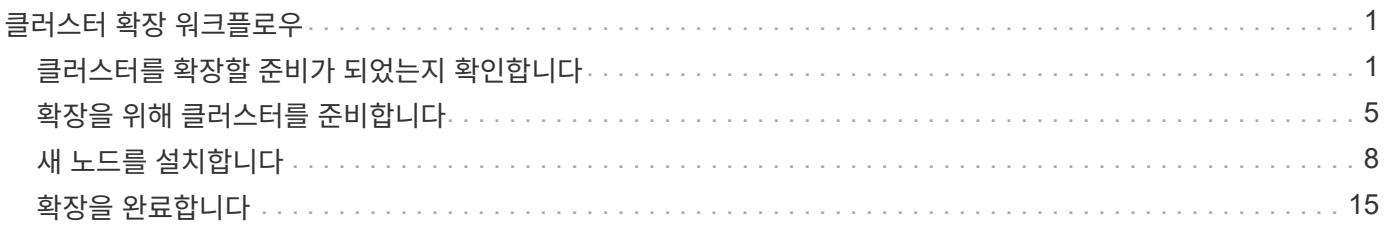

# <span id="page-2-0"></span>클러스터 확장 워크플로우

기존 클러스터에 2개의 노드를 추가하는 작업은 클러스터가 확장 준비가 되었는지, 클러스터를 준비하고, 새 노드를 설치하고, 확장을 완료하는지 확인하는 것입니다.

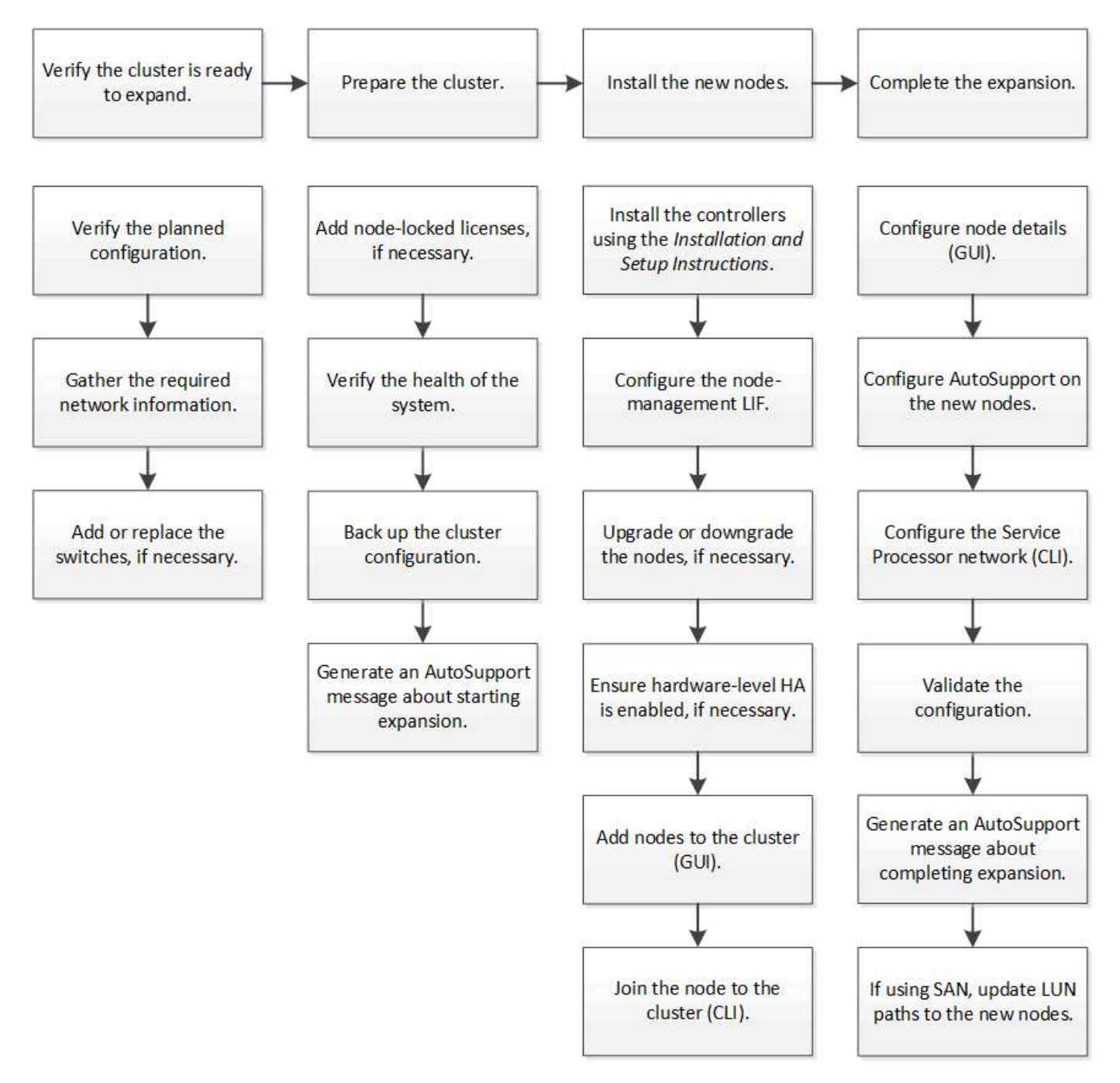

# <span id="page-2-1"></span>클러스터를 확장할 준비가 되었는지 확인합니다

클러스터를 확장하기 전에 계획된 구성을 확인하고, 필요한 네트워크 정보를 수집하고, 필요한 경우 스위치를 추가 또는 교체해야 합니다.

#### 계획된 구성을 확인합니다

클러스터를 확장하려면 계획된 구성이 지원되고, 필요한 라이센스가 존재하고, 사이트가 준비 중이고, 클러스터 스위치가 확장을 지원하고, 기존 노드가 동일한 버전의 ONTAP 9를 사용하고 있는지 확인해야 합니다.

시작하기 전에

두 개의 자격 증명 세트, 즉 관리자로 클러스터에 로그인하는 데 필요한 사용자 이름과 암호, NetApp Support 사이트에 로그인하는 데 필요한 사용자 이름과 암호가 있어야 합니다.

단계

1. 계획된 구성을 확인합니다.

- a. 새 컨트롤러의 플랫폼을 클러스터의 기존 컨트롤러와 혼합할 수 있는지 확인합니다.
- b. 확장된 클러스터가 플랫폼의 시스템 제한을 초과하지 않는지 확인합니다.

["NetApp Hardware Universe](https://hwu.netapp.com)[를](https://hwu.netapp.com) [참조하십시오](https://hwu.netapp.com)["](https://hwu.netapp.com)

c. 클러스터가 SAN에 대해 구성된 경우 확장된 클러스터가 FC, FCoE 및 iSCSI의 구성 제한을 초과하지 않는지 확인합니다.

["SAN](https://docs.netapp.com/us-en/ontap/san-config/index.html) [구성](https://docs.netapp.com/us-en/ontap/san-config/index.html)["](https://docs.netapp.com/us-en/ontap/san-config/index.html)

이러한 요구 사항이 충족되지 않으면 확장을 계속할 수 없습니다.

- 2. 라이센스가 새 노드를 포함하는지 확인합니다.
	- a. 기존 클러스터에서 을 사용하여 라이센스를 확인합니다 system license show 명령.

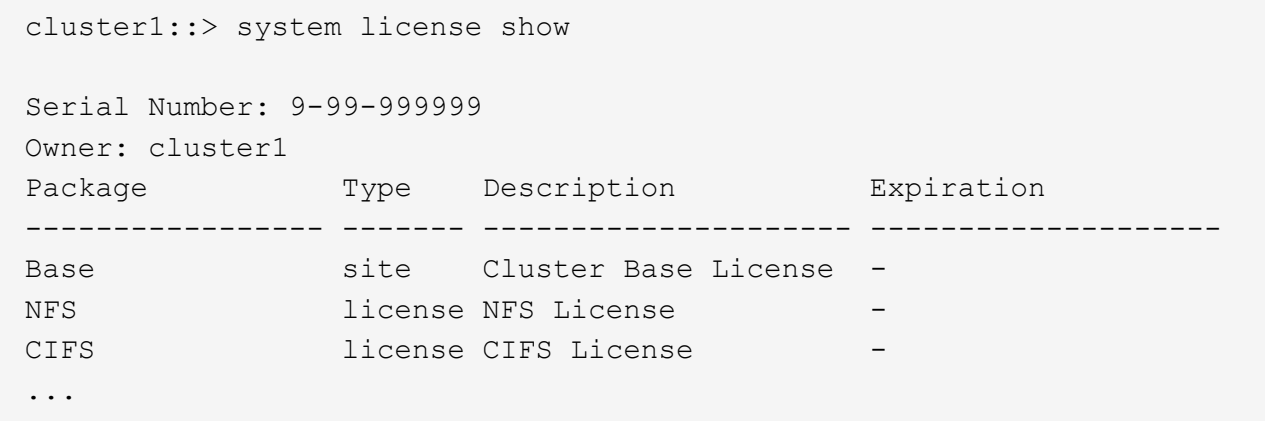

b. 출력을 검토하여 노드 잠김 라이센스(유형으로 식별됨)를 확인합니다 license) 추가 노드에 필요합니다.

c. 추가 노드에 포함된 라이센스가 클러스터의 기존 노드 잠김 라이센스와 일치하는지 확인합니다.

["NetApp](http://mysupport.netapp.com/licenses) [소프트웨어](http://mysupport.netapp.com/licenses) [라이센스](http://mysupport.netapp.com/licenses) [검색](http://mysupport.netapp.com/licenses)["](http://mysupport.netapp.com/licenses)

추가 노드에 필요한 라이센스가 없는 경우 계속하기 전에 추가 라이센스를 구입해야 합니다.

3. 시험기관에서 모든 새 장비를 사용할 준비가 되었는지 확인합니다.

["NetApp Hardware Universe](https://hwu.netapp.com)[를](https://hwu.netapp.com) [참조하십시오](https://hwu.netapp.com)["](https://hwu.netapp.com)

사이트가 준비되지 않은 경우 확장을 계속하기 전에 사이트를 준비해야 합니다.

4. 기존 스위치가 추가 컨트롤러를 지원하는지 확인합니다.

["NetApp Hardware Universe](https://hwu.netapp.com)[를](https://hwu.netapp.com) [참조하십시오](https://hwu.netapp.com)["](https://hwu.netapp.com)

스위치가 없는 클러스터이거나 기존 스위치가 추가 노드를 지원하지 않는 경우, 클러스터 스위치를 구해야 합니다. 이 스위치를 나중에 확장 프로세스에서 설치할 수 있습니다.

5. 를 사용하여 기존 클러스터의 모든 노드가 동일한 버전의 ONTAP 9를 실행하고 있는지 확인합니다. 여기에는 동일한 부 릴리스 및 패치가 포함됩니다(해당되는 경우) cluster image show 명령.

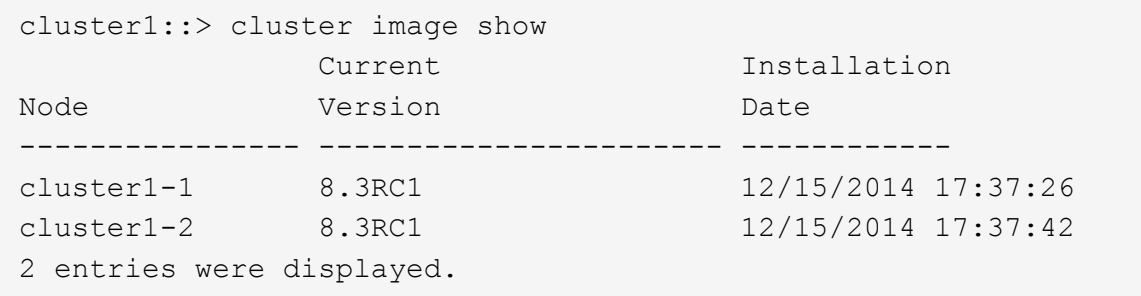

이 워크플로의 뒷부분에서 참조할 수 있도록 ONTAP 소프트웨어 버전을 기록해 두어야 합니다.

필요한 네트워크 정보를 수집합니다

클러스터를 확장하려면 나중에 노드 관리 LIF 및 두 노드의 서비스 프로세서 IP 주소를 구성하는 데 필요한 네트워킹 정보를 확보해야 합니다.

#### 단계

- 1. 클러스터에 추가할 각 노드에 대해 하나씩, 두 개의 노드 관리 LIF를 구성하려면 다음 세부 정보를 확인하십시오.
	- IP 주소입니다
	- $\circ$  네트워크 마스크
	- 게이트웨이
	- 포트
- 2. 일반적으로 사이트에 노드 관리 LIF에 대한 DNS 항목이 있는 경우 새 노드에 대해 DNS 항목이 만들어졌는지 확인합니다.
- 3. 를 사용하여 클러스터에서 SP에 대한 자동 또는 수동 네트워크 구성을 사용하는지 확인합니다 system service-processor network auto-configuration show 명령.

서브넷 이름이 둘 중 하나에 표시되는 경우 SP IPv4 Subnet Name 또는 SP IPv6 Subnet Name 열에서 클러스터는 자동 SP 네트워킹을 사용하고 있습니다. 두 열이 모두 비어 있으면 클러스터에서 수동 SP 네트워킹을 사용하고 있는 것입니다.

cluster1::> system service-processor network auto-configuration show Cluster Name SP IPv4 Subnet Name SP IPv6 Subnet Name -------------------- ---------------------------- ------------------ cluster1 sub1

다음 출력에서 빈 서브넷 필드는 cluster1 SP가 수동 네트워크 구성을 사용한다는 것을 나타냅니다.

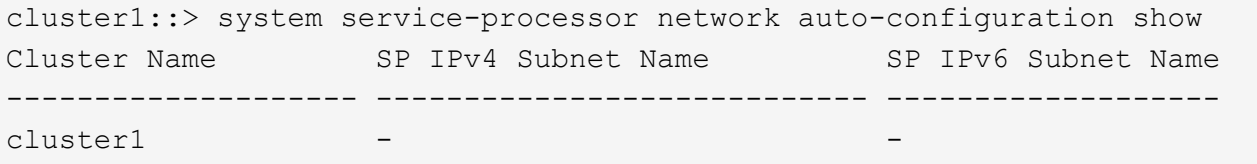

- 4. SP 네트워크 구성에 따라 다음 작업 중 하나를 수행합니다.
	- SP에서 수동 네트워크 구성을 사용하는 경우 나중에 새 노드에서 SP를 구성할 때 사용할 두 개의 IP 주소를 가져옵니다.
	- SP가 자동 네트워크 구성을 사용하는 경우 를 사용하여 SP에서 사용하는 서브넷에 두 새 노드에 대해 사용 가능한 IP 주소가 있는지 확인합니다 network subnet show 명령. 다음 출력에서 sub1 서브넷에는 2개의 주소를 사용할 수 있습니다.

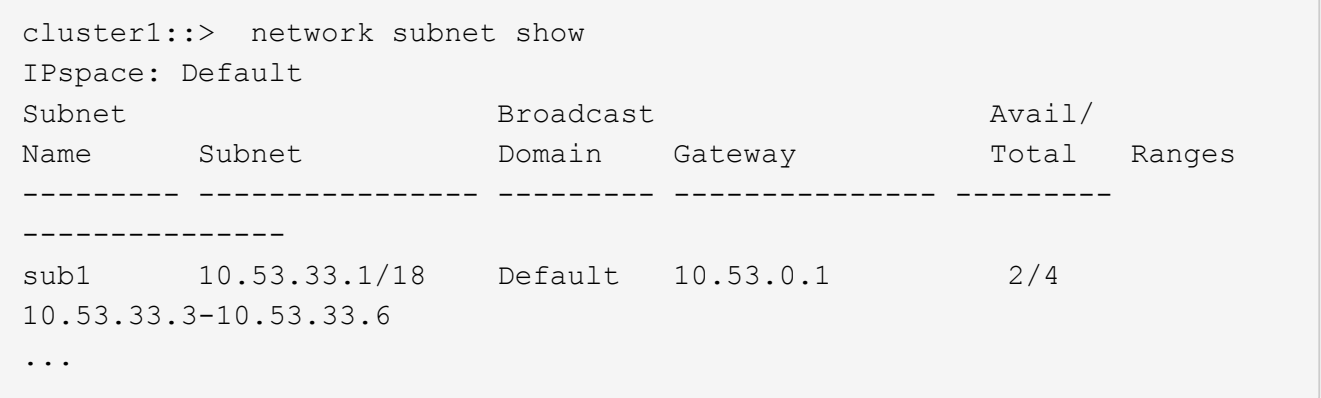

스위치를 추가하거나 교체합니다

클러스터를 확장하기 전에 클러스터 스위치가 확장된 구성을 지원하는지 확인해야 합니다. 스위치가 없는 클러스터인 경우 스위치를 추가해야 합니다. 기존 스위치에 새 구성을 지원하는 데 사용할 수 있는 포트가 충분하지 않은 경우 스위치를 교체해야 합니다.

절차를 참조하십시오

• 현재 클러스터가 2노드 스위치가 없는 클러스터인 경우, 원하는 스위치 유형을 사용하여 클러스터를 2노드 스위치가 있는 클러스터로 마이그레이션합니다.

["Cisco](https://library.netapp.com/ecm/ecm_download_file/ECMP1140536) [클러스터](https://library.netapp.com/ecm/ecm_download_file/ECMP1140536) [스위치를](https://library.netapp.com/ecm/ecm_download_file/ECMP1140536) [사용하여](https://library.netapp.com/ecm/ecm_download_file/ECMP1140536) [2](https://library.netapp.com/ecm/ecm_download_file/ECMP1140536)[노드](https://library.netapp.com/ecm/ecm_download_file/ECMP1140536) [스위치](https://library.netapp.com/ecm/ecm_download_file/ECMP1140536) [클러스터로](https://library.netapp.com/ecm/ecm_download_file/ECMP1140536) [마이그레이션](https://library.netapp.com/ecm/ecm_download_file/ECMP1140536)["](https://library.netapp.com/ecm/ecm_download_file/ECMP1140536)

["NetApp CN1610](https://library.netapp.com/ecm/ecm_download_file/ECMP1140535) [클러스터](https://library.netapp.com/ecm/ecm_download_file/ECMP1140535) [스위치를](https://library.netapp.com/ecm/ecm_download_file/ECMP1140535) [사용하여](https://library.netapp.com/ecm/ecm_download_file/ECMP1140535) [2](https://library.netapp.com/ecm/ecm_download_file/ECMP1140535)[노드](https://library.netapp.com/ecm/ecm_download_file/ECMP1140535) [스위치](https://library.netapp.com/ecm/ecm_download_file/ECMP1140535) [클러스터로](https://library.netapp.com/ecm/ecm_download_file/ECMP1140535) [마이그레이션](https://library.netapp.com/ecm/ecm_download_file/ECMP1140535)["](https://library.netapp.com/ecm/ecm_download_file/ECMP1140535)

• 기존 스위치에 향후 구성을 지원하는 데 사용할 수 있는 포트가 충분하지 않은 경우 적절한 교체 절차를 사용하여 스위치를 교체하십시오.

["NetApp](https://mysupport.netapp.com/documentation/productlibrary/index.html?productID=62371) [문서](https://mysupport.netapp.com/documentation/productlibrary/index.html?productID=62371)[:](https://mysupport.netapp.com/documentation/productlibrary/index.html?productID=62371) [클러스터](https://mysupport.netapp.com/documentation/productlibrary/index.html?productID=62371)[,](https://mysupport.netapp.com/documentation/productlibrary/index.html?productID=62371) [관리](https://mysupport.netapp.com/documentation/productlibrary/index.html?productID=62371) [및](https://mysupport.netapp.com/documentation/productlibrary/index.html?productID=62371) [스토리지](https://mysupport.netapp.com/documentation/productlibrary/index.html?productID=62371) [스위치](https://mysupport.netapp.com/documentation/productlibrary/index.html?productID=62371)["](https://mysupport.netapp.com/documentation/productlibrary/index.html?productID=62371)

### <span id="page-6-0"></span>확장을 위해 클러스터를 준비합니다

확장을 위해 클러스터를 준비하려면 노드 잠김 라이센스를 추가하고, 시스템 상태를 확인하고, 클러스터의 구성을 백업하고, AutoSupport 메시지를 생성해야 합니다.

노드 잠김 라이센스를 추가합니다

클러스터에 노드 잠김 라이센스를 사용하는 기능(라이센스가 부여된 기능에 특정 노드만 사용 가능)이 있는 경우 새 노드에 대해 노드 잠김 라이센스가 설치되어 있는지 확인해야 합니다. 노드를 클러스터에 가입하기 전에 라이센스를 추가해야 합니다.

ONTAP 9.7 이하 릴리스에서 \_Classic\_System Manager UI를 사용하는 경우 이 작업을 완료하십시오. ONTAP 9.7 이상에서 System Manager UI를 사용하는 경우 를 참조하십시오 ["](https://docs.netapp.com/us-en/ontap/task_admin_enable_new_features.html)[라이센스](https://docs.netapp.com/us-en/ontap/task_admin_enable_new_features.html) [키를](https://docs.netapp.com/us-en/ontap/task_admin_enable_new_features.html) [추가하여](https://docs.netapp.com/us-en/ontap/task_admin_enable_new_features.html) [새](https://docs.netapp.com/us-en/ontap/task_admin_enable_new_features.html) [기능을](https://docs.netapp.com/us-en/ontap/task_admin_enable_new_features.html) [활성화합니다](https://docs.netapp.com/us-en/ontap/task_admin_enable_new_features.html)["](https://docs.netapp.com/us-en/ontap/task_admin_enable_new_features.html).

라이센스 관리에 대한 자세한 내용은 을 참조하십시오 ["](https://docs.netapp.com/us-en/ontap/system-admin/manage-licenses-concept.html)[라이센스](https://docs.netapp.com/us-en/ontap/system-admin/manage-licenses-concept.html) [관리](https://docs.netapp.com/us-en/ontap/system-admin/manage-licenses-concept.html) [개요](https://docs.netapp.com/us-en/ontap/system-admin/manage-licenses-concept.html)[".](https://docs.netapp.com/us-en/ontap/system-admin/manage-licenses-concept.html)

단계

1. 를 사용하여 각 라이센스 키를 추가합니다 system license add 명령.

cluster1::> system license add -license-code AAAAAAAAAAAAAA

2. 를 사용하여 기존 라이센스를 봅니다 system license show 명령.

```
cluster1::> system license show
Serial Number: 9-99-999999
Owner: cluster1
Package Type Description Expiration
----------------- ------- --------------------- --------------------
Base site Cluster Base License -
NFS 11 and 11 and 12 and 12 and 12 and 12 and 12 and 12 and 12 and 12 and 12 and 12 and 12 and 12 and 12 and 1
CIFS 11 CONSERVATION CIFS License
...
```
3. 출력을 검토하여 기존 및 새 노드의 일련 번호를 포함하여 모든 일련 번호에 대해 노드 잠김 라이센스가 표시되는지 확인합니다.

시스템 상태를 확인합니다

클러스터를 확장하려면 Config Advisor 툴을 실행하고 여러 ONTAP CLI 명령을 실행하여 클러스터의 모든 구성 요소가 정상 상태인지 확인해야 합니다.

단계

1. 최신 버전의 Config Advisor가 있는지 확인합니다.

◦ 랩톱에 Config Advisor가 없는 경우 다운로드합니다.

["NetApp](https://mysupport.netapp.com/site/tools/tool-eula/activeiq-configadvisor) [다운로드](https://mysupport.netapp.com/site/tools/tool-eula/activeiq-configadvisor)[: Config Advisor"](https://mysupport.netapp.com/site/tools/tool-eula/activeiq-configadvisor)

◦ Config Advisor가 있는 경우 시작하고, \* 도움말 \* > \* 업데이트 확인 \* 을 클릭한 다음, 필요한 경우 프롬프트에 따라 업그레이드합니다.

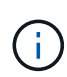

업그레이드 중에 이전 버전의 도구를 제거하거나 데이터 폴더를 삭제하지 마십시오. 이 도구는 이전 버전을 제거하고 최신 버전으로 대체합니다. 데이터 폴더의 이름을 최신 폴더로 바꾸고 폴더의 모든 내용을 유지합니다.

- 2. Config Advisor를 실행하여 케이블 연결 및 구성을 확인합니다.
	- a. 노트북을 클러스터의 관리 네트워크에 연결합니다.
	- b. 데이터 수집 \* 을 클릭합니다.

Config Advisor에서 발견된 문제를 표시합니다.

- c. 문제가 발견되면 수정하고 도구를 다시 실행하십시오.
- 3. 다음 명령을 사용하여 시스템의 상태를 확인하십시오.
	- a. 를 사용하여 클러스터가 정상 상태인지 확인합니다 system health status show 명령을 실행하고 상태가 인지 확인합니다 ok.

```
cluster1::> system health status show
Status
---------------
ok
```
b. 를 사용하여 클러스터의 모든 노드가 정상 상태인지 확인합니다 cluster show 명령을 실행하고 각 노드의 상태가 인지 확인합니다 true.

cluster1::> cluster show Node Health Eligibility --------------------- ------- ----------- cluster1-1 true true cluster1-2 true true 2 entries were displayed.

클러스터 구성을 백업합니다

클러스터를 확장하려면 고급 권한을 사용하여 백업 파일을 생성하여 클러스터 구성 정보를 저장하고 선택적으로 노드 구성을 저장해야 합니다.

단계

- 1. 를 사용하여 권한 수준을 advanced로 설정합니다 set -privilege advanced 명령.
- 2. 를 사용하여 클러스터 구성의 백업 파일을 생성합니다 system configuration backup create 명령과 함께 -backup-type cluster 매개 변수.

```
cluster1::*> system configuration backup create -node cluster1-1 -backup
-name clusterbeforeexpansion.7z -backup-type cluster
[Job 5573] Job is queued: Cluster Backup OnDemand Job.
```
- 3. 를 사용하여 각 노드 구성의 백업 파일을 생성합니다 system configuration backup create 명령과 함께 -backup-type node 각 노드의 매개 변수입니다.
- 4. 를 사용하여 권한 수준을 admin으로 되돌립니다 set -privilege admin 명령.

### 확장 시작에 대한 **AutoSupport** 메시지를 생성합니다

클러스터를 확장하기 직전에 확장 프로세스를 시작하려고 한다는 AutoSupport 메시지를 보내야 합니다. 이 메시지는 내부 및 외부 지원 담당자에게 확장에 대해 알리고 나중에 필요할 수 있는 문제 해결을 위한 타임 스탬프 역할을 합니다.

시작하기 전에

AutoSupport를 설정해야 합니다.

단계

1. 클러스터의 각 노드에 대해 를 사용하여 AutoSupport 메시지를 보냅니다 system node autosupport invoke 명령.

cluster1::> system node autosupport invoke -node \* -message "cluster expansion started" -type all The AutoSupport was successfully invoked on node "cluster1-1". To view the status of the AutoSupport, use the "system node autosupport history show" command. Note: It may take several minutes for the AutoSupport to appear in the history list. The AutoSupport was successfully invoked on node "cluster1-2". To view the status of the AutoSupport, use the "system node autosupport history show" command. Note: It may take several minutes for the AutoSupport to appear in the history list. 2 entries were acted on.

# <span id="page-9-0"></span>새 노드를 설치합니다

클러스터가 준비되면 컨트롤러를 설치하고 노드 관리 LIF를 구성해야 합니다. 컨트롤러가 기존 클러스터와 동일한 ONTAP 버전을 실행하지 않거나 용도를 변경하여 하드웨어 수준 HA를 제공하지 않는 경우 유지보수 모드에서 이러한 문제를 해결해야 합니다. 마지막으로, 노드를 클러스터에 결합할 수 있습니다.

컨트롤러를 설치합니다

기존 클러스터에 추가될 컨트롤러를 설치할 때 해당 설치 및 설정 지침 의 처음 3단계를 따라야 합니다.

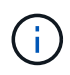

이 작업에 대해

ONTAP 9.0에서는 새 하드웨어에서 HA 모드가 기본적으로 활성화됩니다.

단계

- 1. 클러스터에 추가할 컨트롤러 모듈의 FAS 모델 번호에 해당하는 \_설치 및 설정 지침\_ 을 확인하십시오.
	- 새 컨트롤러 모듈의 경우 상자에서 문서를 사용할 수 있습니다.
	- 용도 변경된 컨트롤러 모듈의 경우 문서를 다운로드할 수 있습니다. ["NetApp](https://mysupport.netapp.com/site/docs-and-kb) [문서](https://mysupport.netapp.com/site/docs-and-kb)["](https://mysupport.netapp.com/site/docs-and-kb)
- 2. 다음 예외 사항을 제외하고 \_PREPARE for installation\_섹션을 따릅니다.
	- 소프트웨어 또는 워크시트 다운로드에 대한 지침은 건너뛸 수 있습니다.
	- 설치 및 설정 지침 \_ 에 언급되어 있지 않더라도 직렬 콘솔 연결을 제공해야 합니다.
		- 노드 관리 LIF를 구성하려면 notes지옥의 CLI를 사용해야 하므로 시리얼 콘솔이 필요합니다.

ONTAP 섹션에 직렬 콘솔이 없으면 7-Mode 섹션을 참조하십시오.

3. 하드웨어 설치 섹션을 따릅니다.

- 4. 케이블 보관 섹션을 따릅니다.
- 5. 다음과 같은 경우를 제외하고 전체 시스템 설치 프로그램 항목의 대부분을 건너뜁니다.
	- 지시가 있는 경우 모든 디스크 쉘프의 전원을 켜고 ID를 확인해야 합니다.
	- 노드에 액세스할 수 있도록 시리얼 콘솔에 케이블을 연결해야 합니다.

ONTAP 섹션에 직렬 콘솔이 없으면 7-Mode 섹션을 참조하십시오.

6. 전체 구성 섹션을 건너뜁니다.

노드 관리 **LIF**를 구성합니다

컨트롤러 모듈을 물리적으로 설치한 후에는 각 컨트롤러의 전원을 켜고 노드 관리 LIF를 구성할 수 있습니다.

이 작업에 대해

두 노드에서 이 절차를 수행해야 합니다.

단계

- 1. 시리얼 콘솔을 통해 컨트롤러 모듈에 액세스합니다.
- 2. 컨트롤러 모듈의 전원을 켜고 노드가 부팅되고 콘솔에서 클러스터 설정 마법사가 자동으로 시작될 때까지 기다립니다.

Welcome to the cluster setup wizard.

You can enter the following commands at any time: "help" or "?" - if you want to have a question clarified, "back" - if you want to change previously answered questions, and "exit" or "quit" - if you want to quit the cluster setup wizard. Any changes you made before quitting will be saved.

You can return to cluster setup at any time by typing "cluster setup". To accept a default or omit a question, do not enter a value.

3. 웹 기반 클러스터 설정 마법사의 안내에 따라 이전에 수집한 네트워킹 정보를 사용하여 노드 관리 LIF를 구성합니다.

4. 유형 exit 노드 관리 LIF 구성이 완료된 후 설정 마법사를 종료하고 관리 작업을 완료합니다.

Use your web browser to complete cluster setup by accessing https://10.63.11.29 Otherwise, press Enter to complete cluster setup using the command line interface: exit

5. 노드에 로 로그인합니다 admin 사용자 - 암호가 필요하지 않습니다.

Tue Mar 4 23:13:33 UTC 2015 login: admin \*\*\*\*\*\*\*\*\*\*\*\*\*\*\*\*\*\*\*\*\*\*\*\*\*\*\*\*\*\*\*\*\*\*\*\*\*\*\*\*\*\*\*\*\*\*\*\*\*\*\*\*\*\* \* This is a serial console session. Output from this \* \* session is mirrored on the SP console session. \*

6. 새로 설치된 두 번째 컨트롤러 모듈에 대해 전체 절차를 반복합니다.

노드를 업그레이드 또는 다운그레이드합니다

새로 설치된 노드를 클러스터에 결합하기 전에 해당 노드가 클러스터에서 실행 중인 동일한 버전의 ONTAP를 실행 중인지 확인해야 합니다. 노드가 다른 버전을 실행 중인 경우 클러스터와 일치하도록 노드를 업그레이드 또는 다운그레이드해야 합니다.

단계

1. 클러스터에 설치된 ONTAP의 버전을 확인합니다. cluster image show

2. 노드에서 ONTAP의 현재 버전을 봅니다.

a. 첫 번째 노드에서 소프트웨어 버전을 확인합니다. system node image show

::\*> system node image show Is Is Install Node Image Default Current Version Date -------- ------- ------- ------- ------------------------- ------------------ localhost image1 false false 9.3 MM/DD/YYYY TIMESTAMP image1 true true 9.3 MM/DD/YYYY TIMESTAMP 2 entries were displayed.

b. 두 번째 노드에 대해 이전 단계를 반복합니다.

3. 클러스터의 ONTAP 버전과 노드를 비교하여 다음 작업 중 하나를 수행합니다.

- 클러스터의 ONTAP 버전과 노드가 동일한 경우 업그레이드나 다운그레이드가 필요하지 않습니다.
- 클러스터의 ONTAP 버전과 노드가 다른 경우 를 사용할 수 있습니다 ["ONTAP](https://docs.netapp.com/us-en/ontap/upgrade/index.html)[를](https://docs.netapp.com/us-en/ontap/upgrade/index.html) [업그레이드합니다](https://docs.netapp.com/us-en/ontap/upgrade/index.html)["](https://docs.netapp.com/us-en/ontap/upgrade/index.html) 이전 버전이 있는 노드에서는 또는 를 사용할 수 있습니다 ["ONTAP](https://docs.netapp.com/us-en/ontap/revert/index.html)[를](https://docs.netapp.com/us-en/ontap/revert/index.html) 되[돌립](https://docs.netapp.com/us-en/ontap/revert/index.html)니다["](https://docs.netapp.com/us-en/ontap/revert/index.html) 최신 버전의 노드

하드웨어 레벨 **HA**가 활성화되어 있는지 확인합니다

새로 설치된 컨트롤러 모듈을 재사용하는 경우(새 모듈이 아님), 유지보수 모드로 전환하여 HA

상태가 HA로 설정되었는지 확인해야 합니다.

이 작업에 대해

새 컨트롤러 모듈을 사용하는 경우 HA가 기본적으로 활성화되므로 이 절차를 건너뛸 수 있습니다. 그렇지 않으면 두 노드에서 이 절차를 수행해야 합니다.

- 단계
- 1. 첫 번째 노드에서 유지보수 모드로 전환합니다.
	- a. 을 입력하여 노드 쉘을 종료합니다 halt.

LOADER 프롬프트가 표시됩니다.

b. 를 입력하여 유지보수 모드로 전환합니다 boot ontap maint.

일부 정보가 표시되면 유지보수 모드 프롬프트가 표시됩니다.

- 2. 유지보수 모드에서 컨트롤러 모듈 및 섀시가 HA 상태인지 확인합니다.
	- a. 를 입력하여 컨트롤러 모듈 및 섀시의 HA 상태를 표시합니다 ha-config show.
	- b. 컨트롤러의 표시된 상태가 가 아닌 경우 HA`를 입력합니다 `ha-config modify controller ha.
	- c. 섀시의 표시된 상태가 가 아닌 경우 HA`를 입력합니다 `ha-config modify chassis ha.
	- d. 를 입력하여 컨트롤러 모듈과 섀시 모두에서 HA가 활성화되어 있는지 확인합니다 ha-config show.
- 3. ONTAP로 돌아가기:
	- a. 를 입력합니다 halt 유지 관리 모드를 종료합니다.
	- b. 를 입력하여 ONTAP를 부팅합니다 boot\_ontap
	- c. 노드가 부팅되고 콘솔에서 클러스터 설정 마법사가 자동으로 시작되는 동안 기다립니다.
	- d. Enter 키를 네 번 눌러 노드 관리 LIF의 기존 설정을 적용합니다.
	- e. 노드에 로 로그인합니다 admin 사용자 암호가 필요하지 않습니다.

4. 클러스터에 추가할 다른 노드에서 이 절차를 반복합니다.

#### <span id="page-12-0"></span>**System Manager**를 사용하여 클러스터에 노드를 추가합니다

System Manager를 사용하면 기존 클러스터에 노드를 추가하여 스토리지 시스템의 크기와 기능을 높일 수 있습니다. 유효 클러스터 버전이 ONTAP 9.2인 경우 System Manager에서 이 기능이 자동으로 활성화됩니다.

#### 시작하기 전에

• 호환되는 새 노드를 클러스터에 케이블로 연결해야 합니다.

기본 브로드캐스트 도메인에 있는 포트만 네트워크 창에 나열됩니다.

- 클러스터의 모든 노드가 실행 중이어야 합니다.
- 모든 노드의 버전은 동일해야 합니다.

1. 클러스터에 호환되는 새 노드를 추가합니다.

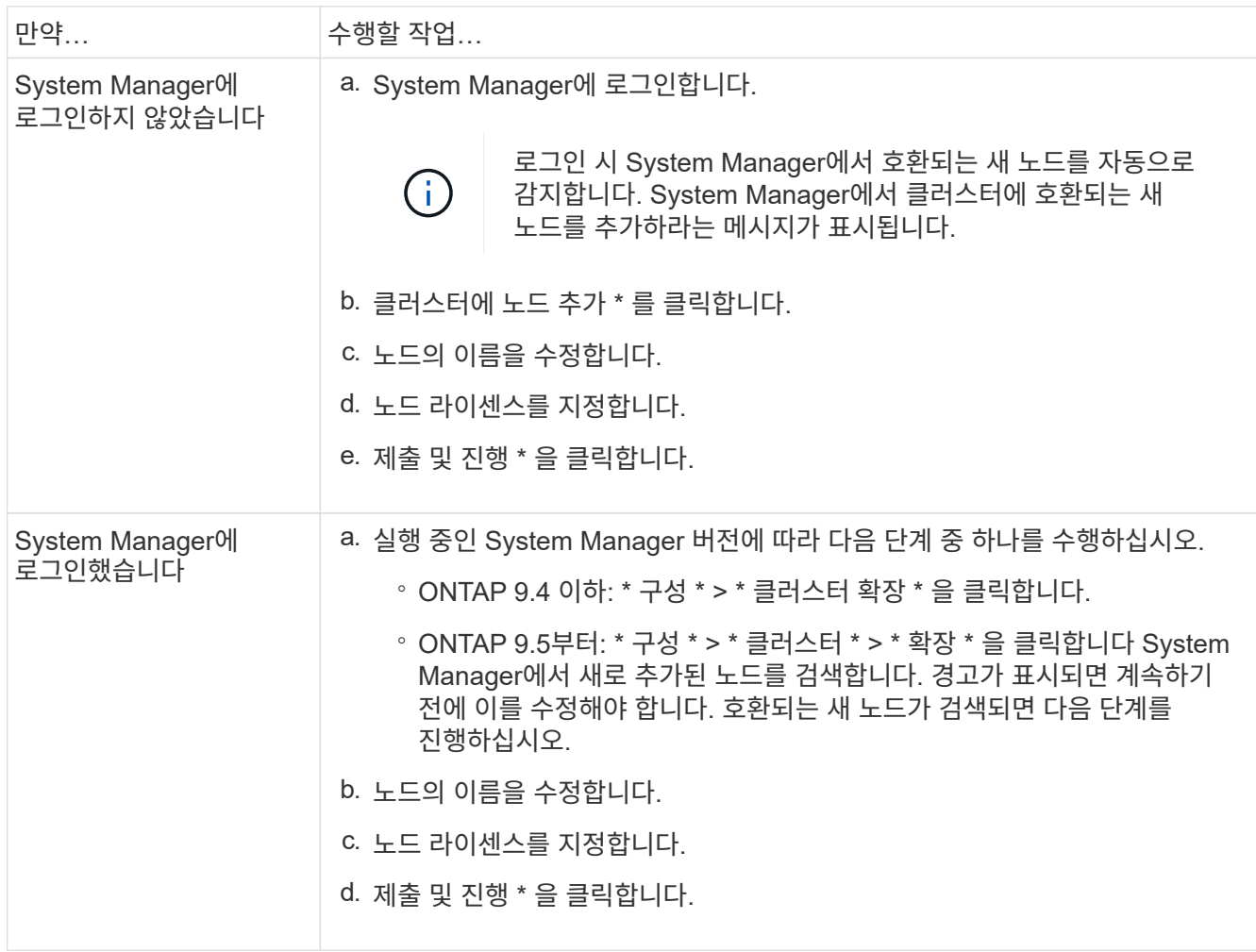

### **CLI**를 사용하여 클러스터에 노드를 연결합니다

새로 설치된 컨트롤러 모듈이 준비되면 를 사용하여 각 컨트롤러 모듈을 클러스터에 추가할 수 있습니다 cluster setup 명령.

이 작업에 대해

- 두 노드에서 이 절차를 수행해야 합니다.
- 각 노드를 한 번에 하나씩 조인해야 하며 동시에 조인할 수는 없습니다.

단계

1. 를 사용하여 클러스터 설정 마법사를 시작합니다 cluster setup 명령을 입력합니다.

```
::> cluster setup
Welcome to the cluster setup wizard....
Use your web browser to complete cluster setup by accessing
https://10.63.11.29
Otherwise, press Enter to complete cluster setup using the
command line interface:
```
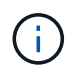

GUI 기반 클러스터 설정 마법사를 사용하는 방법은 를 참조하십시오 [System Manager](#page-12-0)[를](#page-12-0) [사용하여](#page-12-0) [클러스터에](#page-12-0) [노드](#page-12-0) [추가](#page-12-0).

2. Enter 키를 눌러 CLI를 사용하여 이 작업을 완료합니다. 새 클러스터를 생성하거나 기존 클러스터를 결합할지 묻는 메시지가 표시되면 를 입력합니다 join.

```
Do you want to create a new cluster or join an existing cluster?
{create, join}:
join
```
3. 기존 클러스터 인터페이스 구성을 묻는 메시지가 표시되면 를 누릅니다 Enter 를 눌러 수락합니다.

```
Existing cluster interface configuration found:
Port MTU IP Netmask
e1a 9000 169.254.87.75 255.255.0.0
Do you want to use this configuration? {yes, no} [yes]:
```
4. 표시되는 메시지에 따라 기존 클러스터를 결합합니다.

Step 1 of 3: Join an Existing Cluster You can type "back", "exit", or "help" at any question. Enter the name of the cluster you would like to join [cluster1]: cluster1 Joining cluster cluster1 Starting cluster support services .. This node has joined the cluster cluster1. Step 2 of 3: Configure Storage Failover (SFO) You can type "back", "exit", or "help" at any question. SFO will be enabled when the partner joins the cluster. Step 3 of 3: Set Up the Node Cluster setup is now complete.

노드 이름은 클러스터 이름과 일치하도록 자동으로 변경됩니다.

5. 클러스터에서 를 사용하여 노드가 클러스터의 일부인지 확인합니다 cluster show 명령.

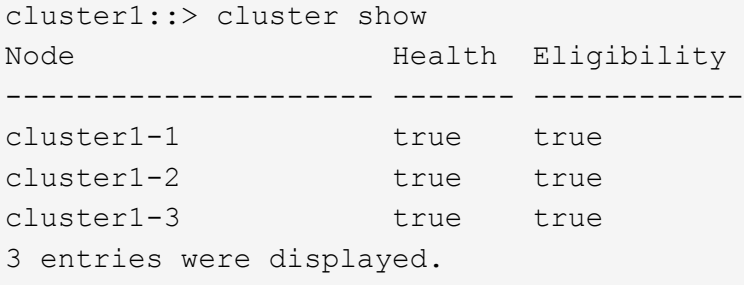

6. 반복합니다 ["1](https://docs.netapp.com/ko-kr/ontap-system-manager-classic/expansion/.html#step1)[단계](https://docs.netapp.com/ko-kr/ontap-system-manager-classic/expansion/.html#step1)["](https://docs.netapp.com/ko-kr/ontap-system-manager-classic/expansion/.html#step1) 부터 까지 ["5](https://docs.netapp.com/ko-kr/ontap-system-manager-classic/expansion/.html#step5)[단계](https://docs.netapp.com/ko-kr/ontap-system-manager-classic/expansion/.html#step5)["](https://docs.netapp.com/ko-kr/ontap-system-manager-classic/expansion/.html#step5) 새로 설치된 두 번째 컨트롤러 모듈입니다.

클러스터 설정 마법사는 다음과 같은 방법으로 두 번째 노드에서 다릅니다.

- 파트너가 이미 클러스터에 포함되어 있으므로 기존 클러스터에 결합하는 것이 기본값입니다.
- 두 노드에서 스토리지 페일오버가 자동으로 설정됩니다.
- 7. 를 사용하여 스토리지 페일오버가 설정되고 가능한지 확인합니다 storage failover show 명령.

다음 출력에서는 새로 추가된 노드를 비롯하여 클러스터의 모든 노드에서 스토리지 페일오버가 설정 및 가능함을 보여 줍니다.

```
cluster1::> storage failover show
                            Takeover
Node Partner Possible State
-------------- -------------- --------
-------------------------------------
cluster1-1 cluster1-2 true Connected to cluster1-2
cluster1-2 cluster1-1 true Connected to cluster1-1
cluster1-3 cluster1-4 true Connected to cluster1-3
cluster1-4 cluster1-3 true Connected to cluster1-4
4 entries were displayed.
```
# <span id="page-16-0"></span>확장을 완료합니다

두 노드가 클러스터에 결합된 후 AutoSupport를 구성하고 SP 네트워크를 완료하여 새로 추가된 노드 구성을 완료해야 합니다. 그런 다음, 확장된 클러스터를 확인하고 AutoSupport 메시지를 생성하여 확장을 완료합니다. 클러스터에서 SAN을 사용하는 경우 LUN 경로를 업데이트해야 합니다.

**System Manager**에서 노드 세부 정보를 구성합니다

System Manager를 사용하여 노드 관리 LIF 및 새로 추가된 노드의 서비스 프로세서 설정을 구성할 수 있습니다.

시작하기 전에

• LIF 생성을 위한 기본 IPspace에 충분한 포트 수가 있어야 합니다.

• 모든 포트가 실행 중이어야 합니다.

단계

- 1. 노드 관리 구성:
	- a. IP 주소 \* 필드에 IP 주소를 입력합니다.
	- b. Port \* 필드에서 노드 관리용 포트를 선택합니다.
	- c. 넷마스크 및 게이트웨이 세부 정보를 입력합니다.
- 2. 서비스 프로세서 설정 구성:
	- a. 기본값을 무시하려면 \* Override defaults \* 확인란을 선택합니다.
	- b. IP 주소, 넷마스크 및 게이트웨이 세부 정보를 입력합니다.
- 3. Submit을 클릭하고 계속 \* 을 클릭하여 노드의 네트워크 구성을 완료합니다.
- 4. 요약 \* 페이지에서 노드의 세부 정보를 확인합니다.

#### 다음 단계

• 클러스터가 보호되는 경우 부분 피어링과 비정상적인 보호를 방지하기 위해 새로 추가된 노드에 필요한 수의

인터클러스터 LIF를 생성해야 합니다.

- 클러스터에서 SAN 데이터 프로토콜이 활성화되어 있는 경우 데이터를 제공하는 데 필요한 수의 SAN 데이터 LIF를 생성해야 합니다.
- 새 노드에서 **AutoSupport**를 구성합니다

클러스터에 노드를 추가한 후에는 노드에서 AutoSupport를 구성해야 합니다.

시작하기 전에

클러스터의 기존 노드에서 AutoSupport를 설정해야 합니다.

이 작업에 대해

...

두 노드에서 이 절차를 수행해야 합니다.

단계

1. 를 사용하여 AutoSupport 구성을 봅니다 system node autosupport show 명령과 함께 -node 원본 클러스터의 노드 중 하나로 매개 변수를 설정합니다.

cluster1::> system node autosupport show -node cluster1-1 Node: cluster1-1 State: enable SMTP Mail Hosts: smtp.example.com

2. 새로 추가된 노드 중 하나에서 를 사용하여 기존 노드에 구성된 것과 같은 방식으로 AutoSupport를 구성합니다 system node autosupport modify 명령.

cluster1::> system node autosupport modify -node cluster1-3 -state enable -mail-hosts smtp.example.com -from alerts@node3.example.com -to support@example.com -support enable -transport https -noteto pda@example.com -retry-interval 23m

3. 새로 추가된 다른 노드에 대해 이전 단계를 반복합니다.

서비스 프로세서 네트워크를 구성합니다

클러스터를 확장한 후 새 노드에서 서비스 프로세서(SP) 네트워크를 구성해야 합니다. SP에서 수동 네트워크 구성을 사용하는 경우 새 노드에서 SP의 IP 주소를 구성해야 합니다. SP에서 자동 네트워크 구성을 사용하는 경우 선택한 IP 주소를 확인해야 합니다.

단계

1. 클러스터 SP에서 수동 네트워크 구성을 사용하는 경우 를 사용하여 SP 네트워크의 두 노드에서 IP 주소를 구성합니다 system service-processor network modify 명령.

cluster1::> system service-processor network modify -node cluster1-3 -address-family IPv4 -enable true -ip-address 192.168.123.98-netmask 255.255.255.0 -gateway 192.168.123.1 cluster1::> system service-processor network modify -node cluster1-4 -address-family IPv4 -enable true -ip-address 192.168.123.99 -netmask 255.255.255.0 -gateway 192.168.123.1

2. 를 사용하여 두 새 노드에서 SP 네트워크가 올바르게 구성되었는지 확인합니다 system service-processor network show 명령을 입력합니다.

상태는 입니다 succeeded. 모든 상황에서 확인이 필요합니다. SP 네트워크가 자동으로 구성되었더라도 성공적으로 구성되었는지 확인하고 할당된 IP 주소를 확인해야 합니다.

다음 출력은 cluster1-3과 cluster1-4 노드 모두 성공적인 SP 네트워크 설정을 가지고 있음을 나타냅니다.

cluster1::> system service-processor network show -node cluster1-3 Address Node Status Family Link State IP Address ------------- -------------- --------- ----------- ----------------------- cluster1-3 online IPv4 up 192.168.123.98 DHCP: none MAC Address: 00:a0:98:43:a1:1e Network Gateway: 10.60.172.1 Network Mask (IPv4 only): 255.255.255.0 Prefix Length (IPv6 only): - IPv6 RA Enabled: - Subnet Name: - SP Network Setup Status: succeeded ... cluster1::> system service-processor network show -node cluster1-4 Address Node Status Family Link State IP Address ------------- -------------- --------- ----------- ----------------------- cluster1-4 online IPv4 up 192.168.123.99 DHCP: none MAC Address: 00:a0:98:43:a1:1e Network Gateway: 10.60.172.1 Network Mask (IPv4 only): 255.255.255.0 Prefix Length (IPv6 only): - IPv6 RA Enabled: - Subnet Name: - SP Network Setup Status: succeeded ...

3. 사이트에 일반적으로 SP 네트워크에 대한 DNS 항목이 있는 경우 새 노드에 대해 DNS 항목이 생성되었는지 확인합니다.

확장된 클러스터의 구성을 검증합니다

클러스터를 확장한 후에는 Config Advisor를 실행하고 클러스터 상태 및 클러스터 복제 링을 확인하는 일부 명령을 사용하여 구성을 검증해야 합니다.

단계

- 1. Config Advisor를 실행하여 구성 상태를 확인합니다.
	- a. Config Advisor를 시작한 다음 \* 데이터 수집 \* 을 클릭합니다.

Config Advisor에서 발견된 문제를 표시합니다.

- b. 문제가 발견되면 수정하고 도구를 다시 실행하십시오.
- 2. 를 사용하여 클러스터의 모든 노드가 정상 상태인지 확인합니다 cluster show 명령.

cluster-1::> cluster show Node Health Eligibility --------------------- ------- ----------- cluster1-1 true true cluster1-2 true true cluster1-3 true true cluster1-4 true true 4 entries were displayed.

3. 클러스터 복제 링에 클러스터의 모든 노드에 동일한 Epoch, 데이터베이스 Epoch 및 데이터베이스 트랜잭션 번호가 있는지 확인합니다.

트랜잭션 번호를 비교하는 가장 쉬운 방법은 한 번에 하나의 단위 이름으로 트랜잭션 번호를 보는 것입니다.

- a. 를 사용하여 권한 수준을 advanced로 설정합니다 set -privilege advanced 명령.
- b. 를 사용하여 첫 번째 장치 이름에 대한 클러스터 링 정보를 봅니다 cluster ring show 명령과 함께 -unitname mgmt 매개 변수를 지정하고 모든 노드의 번호가 Epoch, DB Epoch 및 DB Trnxs 열에서 동일한지 확인합니다.

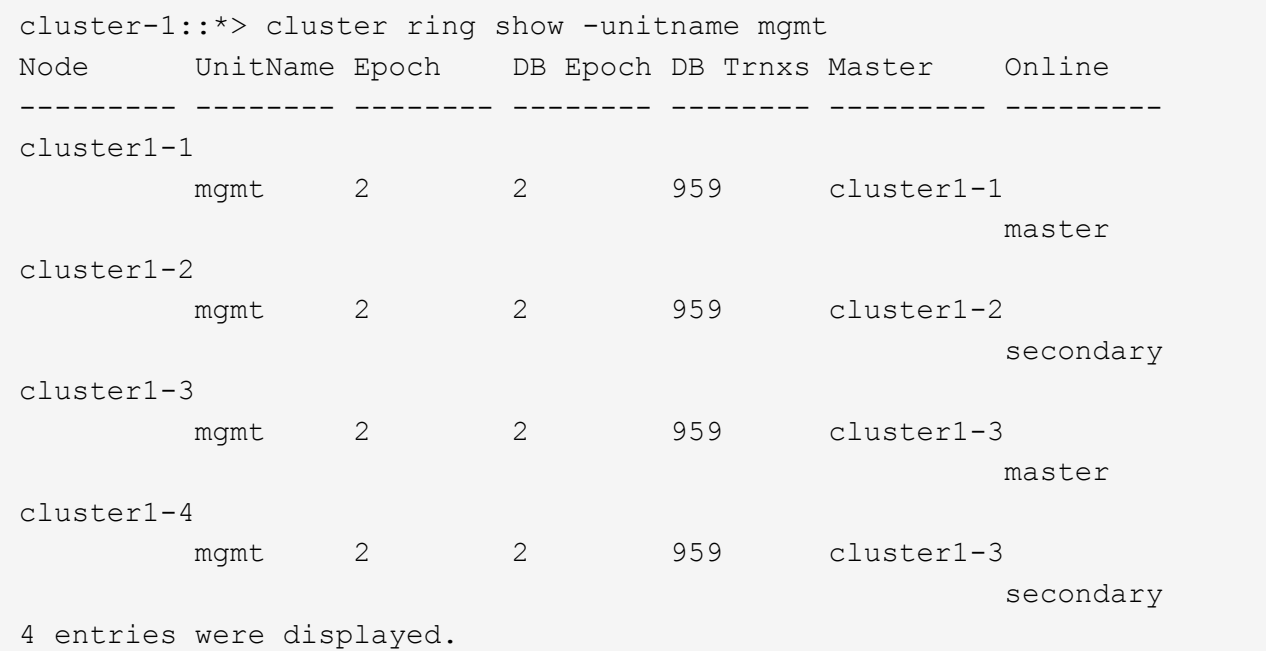

c. 로 명령을 반복합니다 -unitname vldb 매개 변수.

d. 로 명령을 반복합니다 -unitname vifmgr 매개 변수.

e. 로 명령을 반복합니다 -unitname bcomd 매개 변수.

f. 로 명령을 반복합니다 -unitname crs 매개 변수.

g. 를 사용하여 권한 수준을 admin으로 되돌립니다 set -privilege admin 명령.

### 확장 완료에 대한 **AutoSupport** 메시지를 생성합니다

클러스터를 확장한 후 확장 프로세스가 완료되었음을 나타내는 AutoSupport 메시지를 보내야 합니다. 이 메시지는 내부 및 외부 지원 담당자에게 확장이 완료되었으며 나중에 필요할 수 있는 문제 해결을 위한 타임 스탬프로 기능한다는 것을 알립니다.

시작하기 전에

AutoSupport를 설정해야 합니다.

단계

1. 클러스터의 각 노드에 대해 를 사용하여 AutoSupport 메시지를 보냅니다 system node autosupport invoke 명령.

새로 추가된 노드를 비롯하여 클러스터의 각 노드에 대해 메시지를 한 번 실행해야 합니다.

2노드 클러스터에 노드 2개를 추가한 경우 메시지를 4번 보내야 합니다.

cluster1::> system node autosupport invoke -node \* -message "cluster expansion complete" -type all The AutoSupport was successfully invoked on node "cluster1-1". To view the status of the AutoSupport, use the "system node autosupport history show" command. Note: It may take several minutes for the AutoSupport to appear in the history list. The AutoSupport was successfully invoked on node "cluster1-2". To view the status of the AutoSupport, use the "system node autosupport history show" command. Note: It may take several minutes for the AutoSupport to appear in the history list. The AutoSupport was successfully invoked on node "cluster1-3". To view the status of the AutoSupport, use the "system node autosupport history show" command. Note: It may take several minutes for the AutoSupport to appear in the history list. The AutoSupport was successfully invoked on node "cluster1-4". To view the status of the AutoSupport, use the "system node autosupport history show" command. Note: It may take several minutes for the AutoSupport to appear in the history list. 4 entries were acted on.

### 새 노드의 **LUN** 경로를 업데이트합니다

클러스터가 SAN에 대해 구성된 경우, 새로 추가된 노드에 SAN LIF를 생성한 다음 경로를 업데이트해야 합니다.

이 작업에 대해

이 절차는 클러스터에 LUN이 포함된 경우에만 필요합니다. 클러스터에 파일만 있는 경우 이 절차를 건너뛸 수 있습니다.

단계

1. 클러스터의 각 SVM(스토리지 가상 머신)에 대해 새로 추가된 노드에 새 LIF를 생성합니다.

a. 를 사용하여 FC 또는 iSCSI 프로토콜을 사용하는 SVM을 식별합니다 vserver show 명령과 함께 -fields allowed-protocols 매개 변수 및 출력 검토

```
cluster1::> vserver show -fields allowed-protocols
vserver allowed-protocols
------- -----------------
vs1 cifs,ndmp
vs2 fcp
vs3 iscsi
...
```
b. FC 또는 iSCSI를 사용하는 각 SVM에 대해 를 사용하여 새로 추가된 각 노드에 대해 최소 2개의 데이터 LIF를 생성합니다 network interface create 명령과 함께 -role data 매개 변수.

```
cluster1::> network interface create -vserver vs1 -lif lif5 -role
data
-data-protocol iscsi -home-node cluster1-3 -home-port e0b
-address 192.168.2.72 -netmask 255.255.255.0
```
- c. 각 SVM에 대해 를 사용하여 클러스터의 모든 노드에 대한 LIF가 있는지 확인합니다 network interface show 명령과 함께 -vserver 매개 변수.
- 2. 포틀세트 업데이트:
	- a. 를 사용하여 포틀세트가 있는지 확인합니다 lun portset show 명령.
	- b. 새로운 LIF를 기존 호스트에 표시하려면 를 사용하여 각 새로운 LIF를 포세트에 추가합니다 lun portset add command — 각 LIF에 대해 한 번 수행합니다.
- 3. FC 또는 FCoE를 사용하는 경우 조닝 업데이트:
	- a. 조닝이 올바르게 설정되었는지 확인하여 호스트의 기존 이니시에이터 포트가 새 노드의 새 타겟 포트에 연결되도록 합니다.
	- b. 스위치 조닝을 업데이트하여 새 노드를 기존 이니시에이터에 연결합니다.

조닝 설정은 사용하는 스위치에 따라 다릅니다.

- c. LUN을 새 노드로 이동할 계획인 경우 를 사용하여 호스트에 새 경로를 표시합니다 lun mapping addreporting-nodes 명령.
- 4. 모든 호스트 운영 체제에서 새로 추가된 경로를 다시 검색합니다.
- 5. 호스트 운영 체제에 따라 오래된 경로를 제거합니다.
- 6. MPIO 구성에 경로를 추가하거나 제거합니다.

◦ 관련 정보 \*

```
"SAN 구성"
```
["SAN](https://docs.netapp.com/us-en/ontap/san-admin/index.html) [관리](https://docs.netapp.com/us-en/ontap/san-admin/index.html)["](https://docs.netapp.com/us-en/ontap/san-admin/index.html)

Copyright © 2024 NetApp, Inc. All Rights Reserved. 미국에서 인쇄됨 본 문서의 어떠한 부분도 저작권 소유자의 사전 서면 승인 없이는 어떠한 형식이나 수단(복사, 녹음, 녹화 또는 전자 검색 시스템에 저장하는 것을 비롯한 그래픽, 전자적 또는 기계적 방법)으로도 복제될 수 없습니다.

NetApp이 저작권을 가진 자료에 있는 소프트웨어에는 아래의 라이센스와 고지사항이 적용됩니다.

본 소프트웨어는 NetApp에 의해 '있는 그대로' 제공되며 상품성 및 특정 목적에의 적합성에 대한 명시적 또는 묵시적 보증을 포함하여(이에 제한되지 않음) 어떠한 보증도 하지 않습니다. NetApp은 대체품 또는 대체 서비스의 조달, 사용 불능, 데이터 손실, 이익 손실, 영업 중단을 포함하여(이에 국한되지 않음), 이 소프트웨어의 사용으로 인해 발생하는 모든 직접 및 간접 손해, 우발적 손해, 특별 손해, 징벌적 손해, 결과적 손해의 발생에 대하여 그 발생 이유, 책임론, 계약 여부, 엄격한 책임, 불법 행위(과실 또는 그렇지 않은 경우)와 관계없이 어떠한 책임도 지지 않으며, 이와 같은 손실의 발생 가능성이 통지되었다 하더라도 마찬가지입니다.

NetApp은 본 문서에 설명된 제품을 언제든지 예고 없이 변경할 권리를 보유합니다. NetApp은 NetApp의 명시적인 서면 동의를 받은 경우를 제외하고 본 문서에 설명된 제품을 사용하여 발생하는 어떠한 문제에도 책임을 지지 않습니다. 본 제품의 사용 또는 구매의 경우 NetApp에서는 어떠한 특허권, 상표권 또는 기타 지적 재산권이 적용되는 라이센스도 제공하지 않습니다.

본 설명서에 설명된 제품은 하나 이상의 미국 특허, 해외 특허 또는 출원 중인 특허로 보호됩니다.

제한적 권리 표시: 정부에 의한 사용, 복제 또는 공개에는 DFARS 252.227-7013(2014년 2월) 및 FAR 52.227- 19(2007년 12월)의 기술 데이터-비상업적 품목에 대한 권리(Rights in Technical Data -Noncommercial Items) 조항의 하위 조항 (b)(3)에 설명된 제한사항이 적용됩니다.

여기에 포함된 데이터는 상업용 제품 및/또는 상업용 서비스(FAR 2.101에 정의)에 해당하며 NetApp, Inc.의 독점 자산입니다. 본 계약에 따라 제공되는 모든 NetApp 기술 데이터 및 컴퓨터 소프트웨어는 본질적으로 상업용이며 개인 비용만으로 개발되었습니다. 미국 정부는 데이터가 제공된 미국 계약과 관련하여 해당 계약을 지원하는 데에만 데이터에 대한 전 세계적으로 비독점적이고 양도할 수 없으며 재사용이 불가능하며 취소 불가능한 라이센스를 제한적으로 가집니다. 여기에 제공된 경우를 제외하고 NetApp, Inc.의 사전 서면 승인 없이는 이 데이터를 사용, 공개, 재생산, 수정, 수행 또는 표시할 수 없습니다. 미국 국방부에 대한 정부 라이센스는 DFARS 조항 252.227-7015(b)(2014년 2월)에 명시된 권한으로 제한됩니다.

#### 상표 정보

NETAPP, NETAPP 로고 및 <http://www.netapp.com/TM>에 나열된 마크는 NetApp, Inc.의 상표입니다. 기타 회사 및 제품 이름은 해당 소유자의 상표일 수 있습니다.